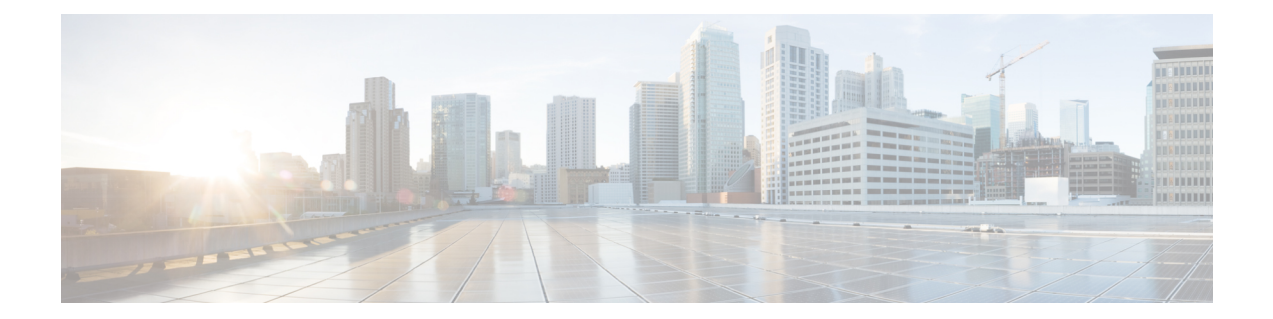

# **Crosswork Data Gateway** インスタンスの設 定

Cisco Crosswork Data Gateway インスタンスはスタンドアロンインスタンスとして作成されてお り、コントローラ アプリケーションとは別の場所に配置することができます (コントローラ アプリケーションは、Cisco Crosswork インフラストラクチャ または Crosswork Cloud です)。 このインスタンスは、ネットワークからのデータ収集を可能にするコントローラ アプリケー ションに接続できます。

この章は次のトピックで構成されています。

- インタラクティブなコンソールの使用 (1 ページ)
- Crosswork Data Gateway ユーザーの管理 (2 ページ)
- 現在のシステム設定の表示 (6 ページ)
- 現在のシステム設定の変更 (7 ページ)
- Crosswork Data Gateway のバイタルの表示 (19ページ)
- Crosswork Data Gateway VM のトラブルシューティング (22 ページ)

# インタラクティブなコンソールの使用

Cisco Crosswork Data Gateway は、ログインに成功するとインタラクティブコンソールを起動し ます。次の図に示すように、インタラクティブコンソールにメインメニューが表示されます。

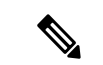

(注)

ここに示すメインメニューは、**dg-admin** ユーザに対応しています。オペレータには管理者と 同じ権限はないため、**dg-oper** ユーザーの場合とは異なります。表 1 : 各ロールの権限 (3 ページ) を参照してください。

図 **<sup>1</sup> :** インタラクティブコンソール **-** メインメニュー

```
Copyright (c) 2019-2022 by Cisco Systems, Inc.
Version: 4.5.0 (branch dg45xdev - build number 370)
Built on: Jan-12-2023 10:48 AM UTC
Hostname: cdg-170.cisco.com
UM ID: 08172f78-a3e4-411c-b582-528734799cc1
Last successful login: never from N/A
Last failed login: never from N/A
Number of failed logins since last success: 0
Last password change : Jan 12, 2023
Password expires : Jul 11, 2023
             Main Menu - Please Choose an Option:
                    Get Enrollment Package
                 1
                    Show System Settings
                    Change Current System Settings
                 \mathbf{R}4<sup>1</sup>Vitals
                 5 Troubleshooting
                 p Change Passphrase
                 1 Logout
                              \langle \quad 0 \text{K} \quad \rangle
```
メインメニューには、次のオプションが表示されます。

- 1. 登録パッケージの取得 (Get Enrollment Package)
- **2.** システム設定の表示
- **3.** 現在のシステム設定の変更
- **4.** バイタル
- **5.** トラブルシューティング
- **p.** パスフレーズの変更
- **l.** ログアウト
- Ú
- 重要 IPv6 アドレスを使用している場合は、角カッコ([1 :: 1])で囲む必要があります。

# **Crosswork Data Gateway** ユーザーの管理

ここでは、次の内容について説明します。

- サポートされるユーザ ロール (3 ページ)
- パスフレーズの変更 (5 ページ)

### サポートされるユーザ ロール

Cisco Crosswork データゲートウェイ(Cisco Crosswork Data Gateway) は次のユーザロールを持 つ 2 ユーザのみをサポートしています。

- •管理者: Cisco Crosswork データゲートウェイ (Cisco Crosswork Data Gateway) が初めて起 動されたときに、管理者ロールを持つ 1 人のデフォルトの **dg-admin** ユーザが作成されま す。このユーザーは削除できず、Cisco Crosswork データゲートウェイ(Cisco Crosswork Data Gateway) の VM の起動やシャットダウン、アプリケーションの登録、認証証明書の 適用、サーバー設定の構成、カーネルアップグレードの実行などの読み取りと書き込みの 両方の権限が設定されています。
- オペレータ:VM の最初の起動時に、デフォルトで **dg-oper** ユーザも作成されます。この ユーザーは、Cisco Crosswork データゲートウェイ(Cisco Crosswork Data Gateway) の正常 性を確認し、エラーログを取得し、エラー通知を受信し、Cisco Crosswork データゲート ウェイ(Cisco Crosswork Data Gateway) インスタンスと出力の接続先間との接続テストを 実行できます。

(注)

• ユーザークレデンシャルは、Cisco Crosswork データゲートウェイ(Cisco Crosswork Data Gateway) のインストール時に両方のユーザーアカウントに設定されます。

• ユーザはローカル認証されています。

次の表に、各ロールで使用できる権限を示します。

表 **<sup>1</sup> :** 各ロールの権限

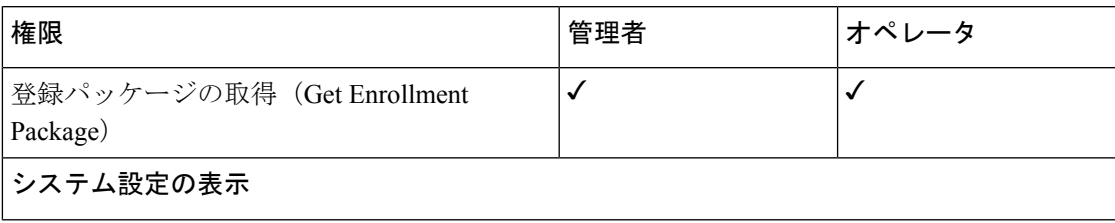

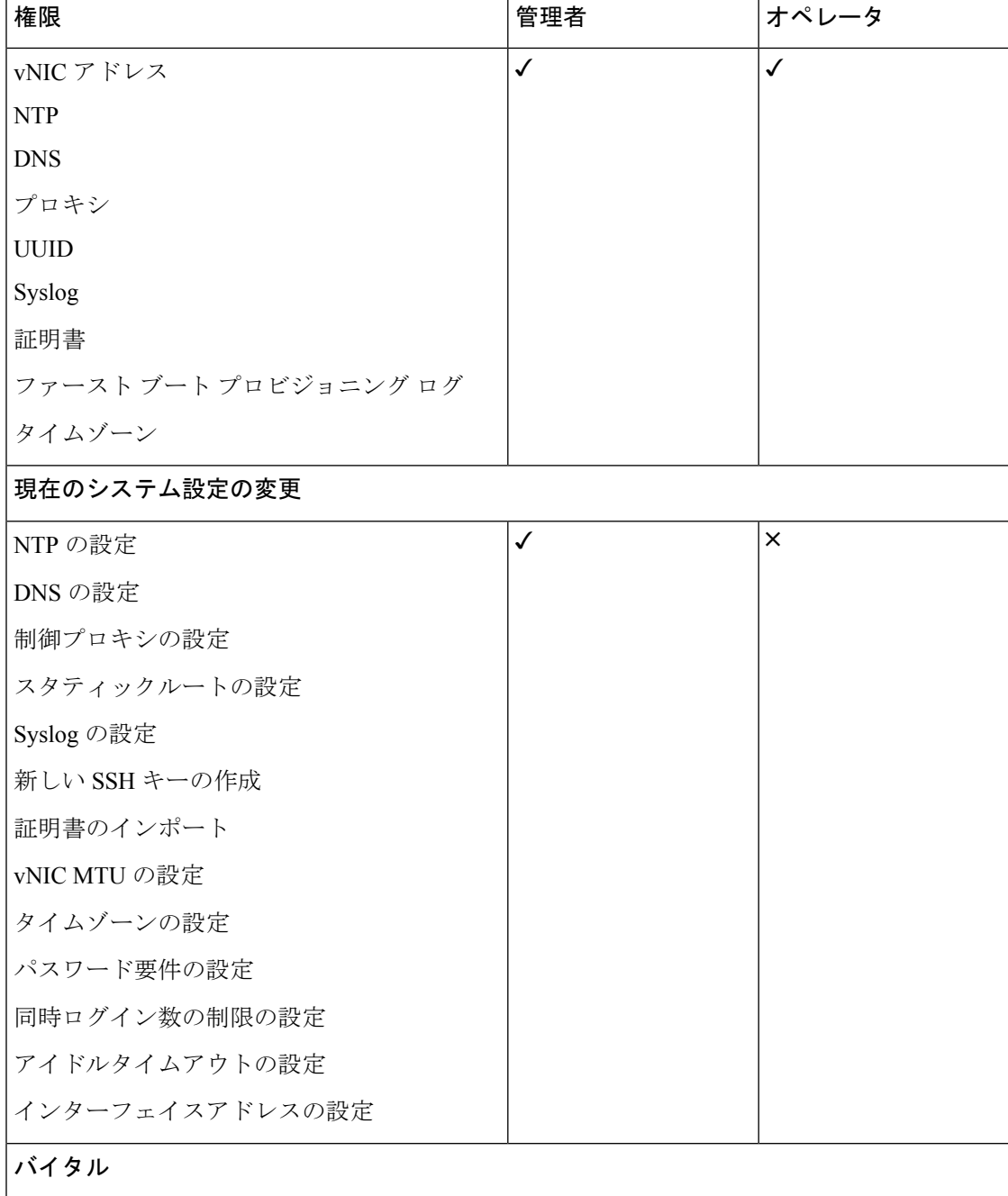

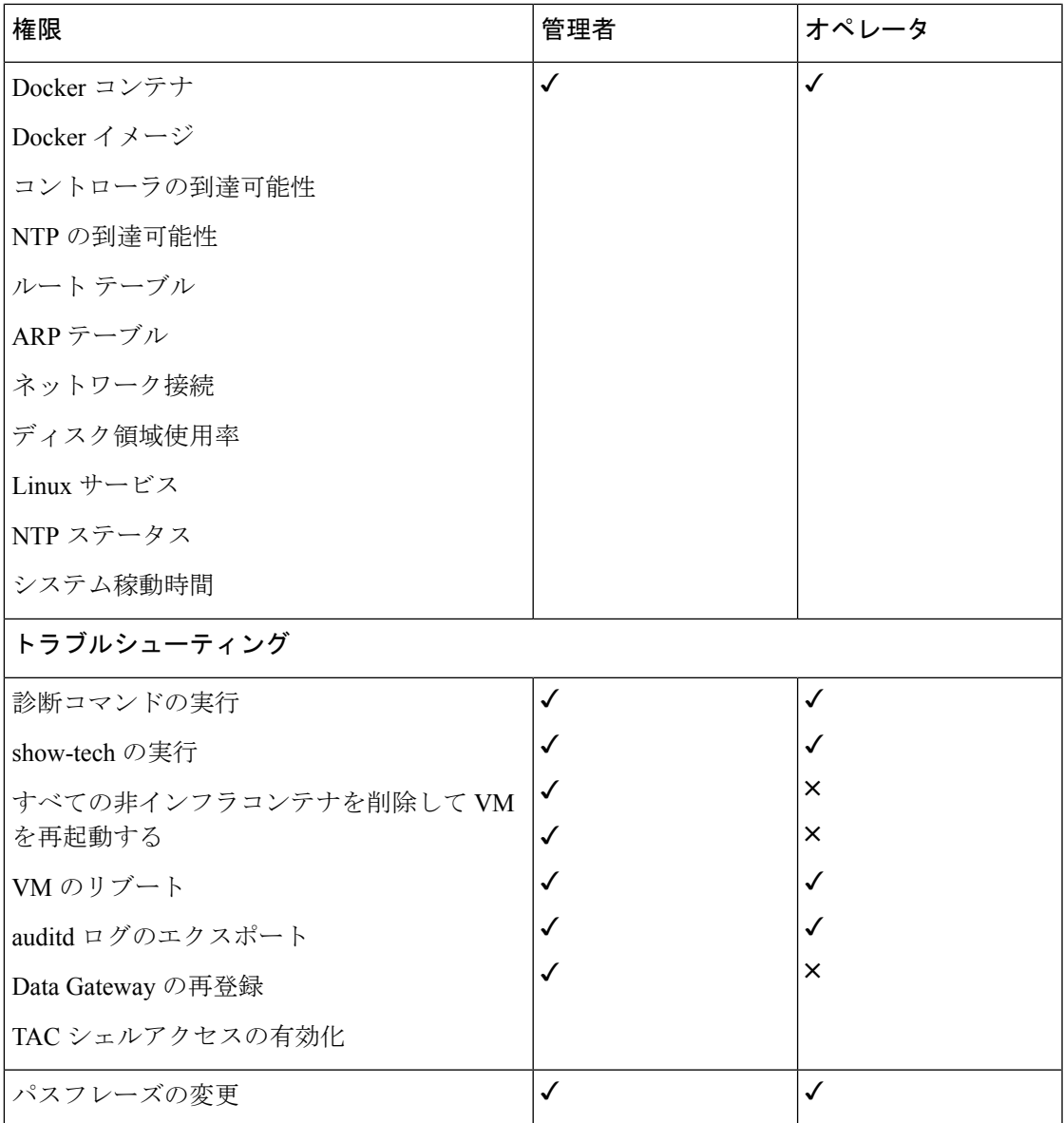

## パスフレーズの変更

管理者ユーザとオペレータユーザの両方が自分のパスフレーズを変更できますが、相互に変更 を行うことはできません。

自分のパスフレーズを変更するには、次の手順を実行します。

ステップ1 メインメニューから、[パスフレーズの変更 (Change Passphrase)] を選択し、[OK] をクリックします。 ステップ **2** 現在のパスワードを入力し、[Enter] キーを押します。

ステップ **3** 新しいパスワードを入力し、[Enter] キーを押します。パスワードをもう一度入力して、[Enter] キーを押し ます。

# 現在のシステム設定の表示

Crosswork Data Gateway では、次の設定を表示できます。 図 **<sup>2</sup> : [**現在のシステム設定の表示(**Show Current System Settings**)**]** メニュー

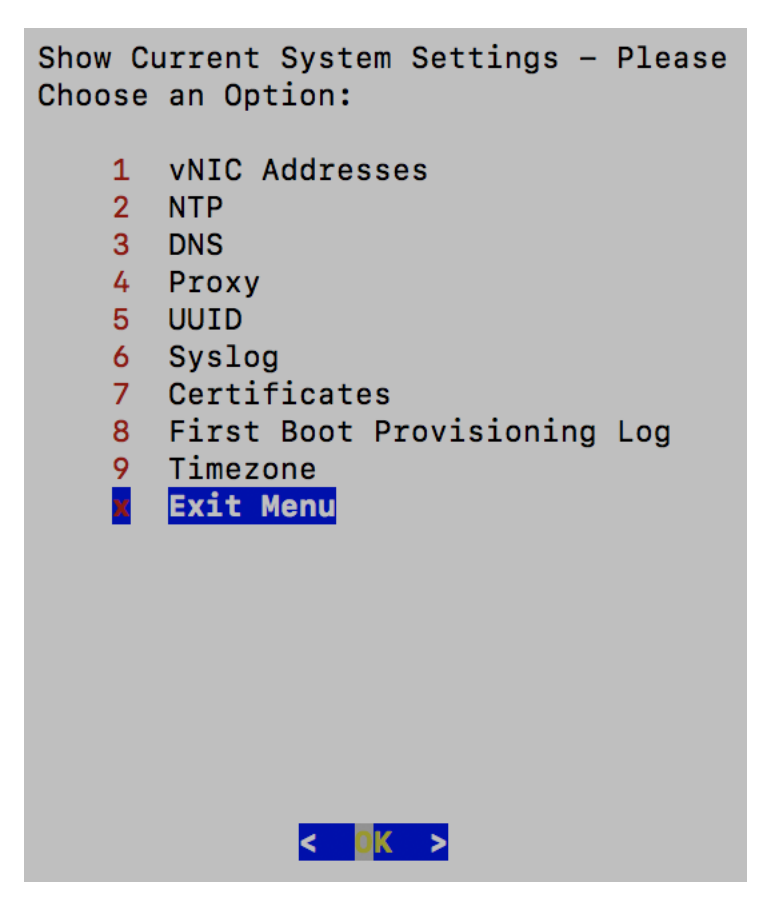

現在のシステム設定を表示するには、次の手順を実行します。

- ステップ **1** 次の図に示すように、メインメニューから [2 システム設定の表示(2 Show System Settings)] を選択しま す。
- ステップ **2** [OK] をクリックします。[現在のシステム設定の表示(Show Current System Settings)] メニューが開きま す。
- ステップ **3** 表示する設定を選択します。

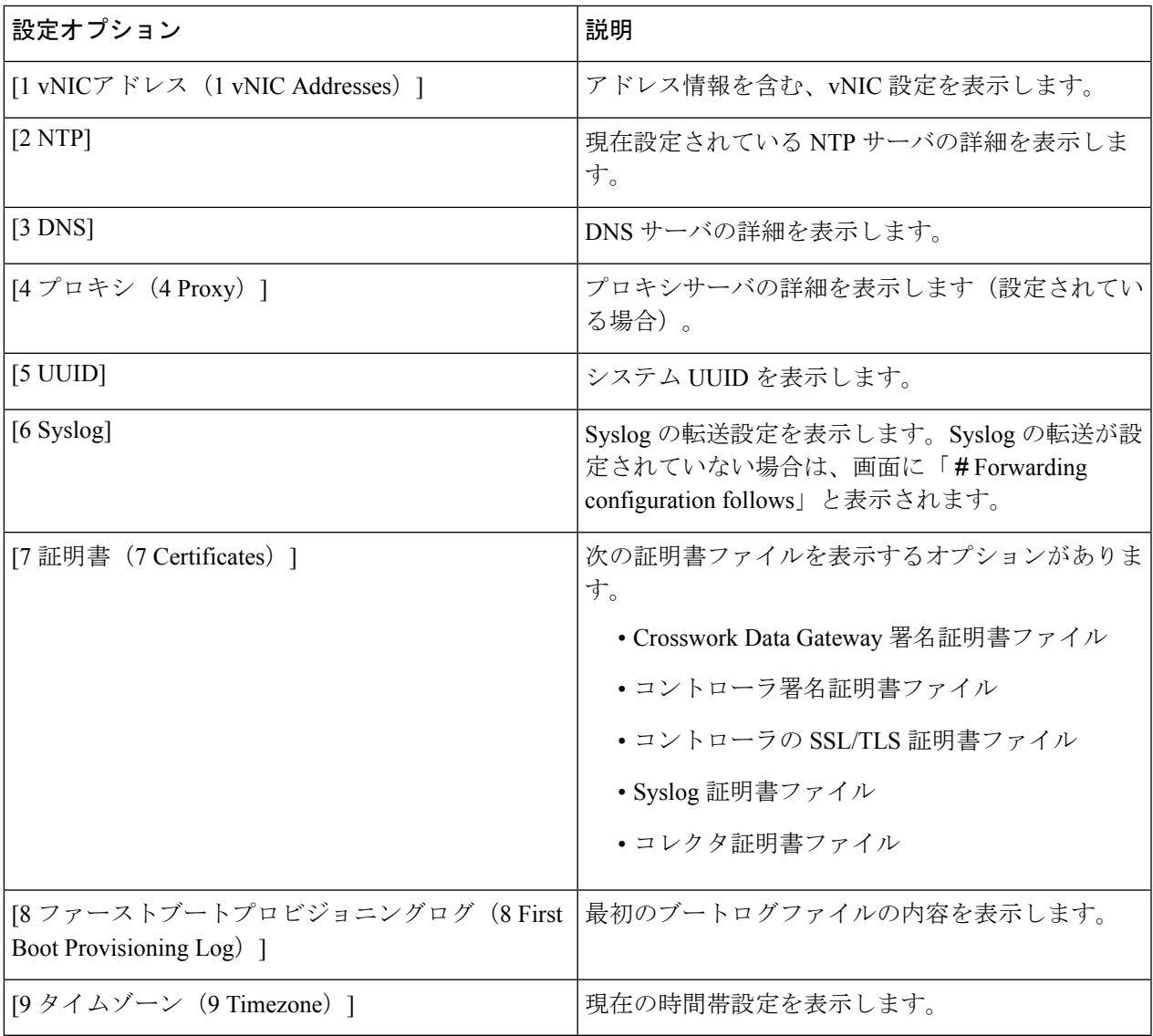

# 現在のシステム設定の変更

Crosswork Data Gateway では、次の設定を行います。

- NTP
- DNS
- 制御プロキシ
- スタティック ルート
- Syslog
- SSH キー
- 証明書
- vNIC MTU
- タイムゾーン
- パスワード要件
- 同時ログイン数の制限
- アイドル タイムアウト
- Auditd
- インターフェイス アドレス

(注)

- - Crosswork Data Gateway システム設定は管理者のみが設定できます。
	- IPv6 アドレスを使用している場合は、角カッコ([1 :: 1])で囲む必要があります。
	- SCP を使用する必要がある設定オプションで、デフォルトの SCP ポート 22 を使用しない 場合は、SCP コマンドの一部としてポートを指定できます。次の例を参考にしてくださ い。

-P55 user@host:path/to/file

55 はカスタムポートです。

### **NTP** の設定

NTP 時刻は、コントローラ アプリケーションおよびそのCrosswork Data Gatewayインスタンス と同期することが重要です。同期しないと、セッションハンドシェイクが行われず、機能イ メージはダウンロードされません。その場合、「clock time not match and sync failed」というエ ラーメッセージが controller-gateway.log に記録されます。ログファイルにアクセスするには、 show-tech の実行 (27 ページ) を参照してください。メインメニューの [バイタル (Vitals) ] から [コントローラの到達可能性 (Controller Reachability) ] および [NTP到達可能性 (NTP Reachability)] オプションを使用して、Crosswork Data Gateway と同様にコントローラ アプリ ケーションの NTP の到達可能性を確認できます。(「Crosswork Data Gateway のバイタルの表 示 (19 ページ)」を参照)。NTP が正しく設定されていないと、「Session not established」と いうエラーが表示されます。

キーファイルによる認証を使用するようにCrosswork Data Gatewayを設定する場合、chrony.keys ファイルは<https://chrony.tuxfamily.org/doc/3.5/chrony.conf.html#keyfile> に記載されている特定の方 法でフォーマットする必要があります。ntpd を使用しており、ntp.keys ファイルを使用するよ うに設定されているサイトでは、ツール

<https://github.com/mlichvar/ntp2chrony/blob/master/ntp2chrony/ntp2chrony.py> を使用して、ntp.keys

から chrony.keys に変換できます。ツールは ntpd 設定を chrony 互換形式に変換しますが、キー ファイルのみをCrosswork Data Gatewayにインポートする必要があります。

NTP 設定を構成するには、次の手順に従ってください。

- ステップ **1** [現在のシステム設定の変更(Change Current System Settings)] メニューから、[1 NTPの設定(1 Configure NTP)] を選択します。
- ステップ **2** 次のように新しい NTP サーバの詳細を入力します。
	- サーバリスト、スペース区切り
	- NTP 認証を使用するかどうか
	- キーリスト、スペース区切り。サーバリストと数が一致する必要がある
	- VM への SCP へのキーファイル URI
	- VM への SCP へのキーファイルパスフレーズ

ステップ **3** 設定を保存するには [**OK**] をクリックします。

#### **DNS** の設定

- ステップ **1** [現在のシステム設定の変更(Change Current System Settings)] メニューから、[2 DNSの設定(2 Configure DNS)] を選択し、[OK] をクリックします。
- ステップ **2** 新しい DNS サーバアドレスとドメインを入力します。
- ステップ **3** 設定を保存するには [**OK**] をクリックします。

#### 制御プロキシの設定

インストール時にプロキシサーバを設定していない場合は、このオプションを使用してプロキ シサーバを設定します。

- ステップ **1** [現在のシステム設定の変更(Change Current System Settings)] メニューから、[3 制御プロキシの設定(3 Configure Control Proxy)] を選択し、[OK] をクリックします。
- ステップ2 続行する場合は、次のダイアログで[はい (Yes) ] をクリックします。続行しない場合は、[キャンセル (Cancel)] をクリックします。
- ステップ **3** 次のように新しいプロキシサーバの詳細を入力します。
	- サーバ URL
	- バイパスアドレス
- プロキシ ユーザ名
- プロキシパスフレーズ

ステップ **4** 設定を保存するには [**OK**] をクリックします。

### スタティックルートの設定

スタティックルートは、Crosswork Data Gateway がコレクタから追加/削除要求を受信したとき に設定されます。メインメニューの [スタティックルートの設定(Configure Static Routes)] オ プションは、トラブルシューティングに使用できます。

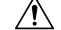

このオプションを使用して設定されたスタティックルートは、CrossworkDataGatewayのリブー ト時に失われます。 注意

#### スタティック ルートの追加

スタティックルートを追加するには、次の手順を実行します。

- ステップ1 [現在のシステム設定の変更 (Change Current System Settings) ] メニューから、[4 スタティックルートの設 定(4 Configure Static Routes)] を選択します。
- ステップ **2** スタティックルートを追加するには、[追加(Add)] を選択します。
- ステップ **3** スタティックルートを追加するインターフェイスを選択します。
- ステップ **4** IP バージョンを選択します。
- ステップ **5** プロンプトが表示されたら、CIDR 形式で IPv4 または IPv6 サブネットを入力します。
- ステップ **6** 設定を保存するには [**OK**] をクリックします。

#### スタティック ルートの削除

スタティックルートを削除するには、次の手順を実行します。

- ステップ1 [現在のシステム設定の変更 (Change Current System Settings) | メニューから、[4 スタティックルートの設 定(4 Configure Static Routes)] を選択します。
- ステップ **2** スタティックルートを削除するには、[削除(Delete)] を選択します。
- ステップ **3** スタティックルートを削除するインターフェイスを選択します。
- ステップ **4** IP バージョンを選択します。
- ステップ **5** CIDR 形式で IPv4 または IPv6 サブネットを入力します。

ステップ **6** 設定を保存するには [**OK**] をクリックします。

#### **Syslog** の設定

構成ファイルを使用して、Day0 のインストール中にリモートサーバーを構成できます。Day1 以降のインストールでSyslogサーバーリスト、ポート番号、プロトコル、および証明書ファイ ルを変更する場合は、インタラクティブコンソールを使用します。

 $\begin{picture}(20,5) \put(0,0){\line(1,0){155}} \put(0,0){\line(1,0){155}} \put(0,0){\line(1,0){155}} \put(0,0){\line(1,0){155}} \put(0,0){\line(1,0){155}} \put(0,0){\line(1,0){155}} \put(0,0){\line(1,0){155}} \put(0,0){\line(1,0){155}} \put(0,0){\line(1,0){155}} \put(0,0){\line(1,0){155}} \put(0,0){\line(1,0){155}} \put(0,0){\line(1,$ 

複数の Linux ディストリビューションで IPv4 または IPv6 をサポートするように Syslog サー バーを設定する場合は、システム管理者ガイドおよび設定ガイドを参照してください。

次の手順に従い、Syslog を設定します。

#### 始める前に

Crosswork Data Gateway では、次のモードで複数のサーバーを構成できます。

- [同時(Simultaneous)]:Crosswork Data Gateway は、構成されたすべての Syslog サーバー アドレスにメッセージを送信します。いずれかのサーバーが応答しない場合、サーバーが 応答するまで、メッセージはディスクのキューに入れられます。
- [フェールオーバー (Failover) ]: Crosswork Data Gateway は、最初の Syslog サーバーアド レスにメッセージを送信します。サーバーが使用できない場合、メッセージはその次に設 定されたアドレスに送信されます。リスト内のすべてのサーバーが応答しない場合、サー バーが応答するまで、メッセージはディスクのキューに入れられます。
- ステップ **1** [現在のシステム設定の変更(Change CurrentSystem Settings)] メニューから、[5Syslogの設定(5 Configure Syslog)] を選択します。
- ステップ **2** [Syslogを使用(Use Syslog)] ウィンドウで、[はい(True)] を選択して、Syslog サーバーの構成を続行し ます。
- ステップ3 [Syslogマルチサーバーモードの選択 (Select Syslog Multiserver Mode) 1ウィンドウで、[同時 (Simultaneous) 1 または [フェールオーバー (Failover) ] を選択します。
- ステップ **4** 次の Syslog 属性の値を入力します。
	- [サーバーのアドレスまたはホスト名(Server address or hostname)]:管理インターフェイスからアク セス可能な Syslog サーバーの IPv4 または IPv6 アドレスのスペース区切りリスト。
	- •「ポート(Port)]: Syslog サーバーのポート番号
	- [プロトコル(Protocol)]:システムログの送信時に UDP、TCP、または RELP を使用します。
	- [TLS経由のSyslogを使用する?(Use Syslog over TLS?)]:TLS を使用して Syslog トラフィックを暗号 化します。

<sup>(</sup>注)

- [TLSピア名(TLS Peer Name)]:サーバ証明書の SubjectAltName またはサブジェクト共通名に入力さ れたとおりの Syslog サーバのホスト名。
- [Syslogルート証明書ファイルURI(Syslog Root Certificate File URI)]:SCP を使用して取得した Syslog サーバーの PEM 形式のルート証明書。
- [Syslog証明書ファイルのパスフレーズ(Syslog Certificate File Passphrase)]:Syslog 証明書チェーンを 取得する SCP ユーザのパスワード。

ステップ **5** 設定を保存するには [**OK**] をクリックします。

#### 新しい **SSH** キーの作成

新しい SSH キーを作成すると、現在のキーが削除されます。

次の手順に従って、新しい SSH キーを作成します。

- **ステップ 1** [現在のシステム設定の変更(Change Current System Settings)] メニューから、[6 新しいSSHキーの作成(6 Create new SSH keys)] を選択します。
- ステップ **2** [OK] をクリックします。Crosswork Data Gateway は、新しい SSH キーを生成する自動設定プロセスを開始 します。

## 証明書のインポート

コントローラ署名証明書以外の証明書を更新すると、コレクタが再起動します。

Crosswork Data Gateway では、次の証明書をインポートすることができます。

- コントローラ署名証明書ファイル
- コントローラの SSL/TLS 証明書ファイル
- Syslog 証明書ファイル
- プロキシ証明書ファイル
- ステップ **1** [現在のシステム設定の変更(Change Current System Settings)] メニューから、[7 証明書のインポート(7 Import Certificate) | を選択します。

ステップ **2** インポートする証明書を選択します。

- ステップ **3** 選択した証明書ファイルの SCP URI を入力します。
- ステップ **4** SCP URI のパスフレーズを入力し、[OK] をクリックします。

#### **vNIC2 MTU** の設定

3 つの NIC を使用している場合にのみ、vNIC2 MTU を変更できます。

インターフェイスがジャンボフレームをサポートしている場合、MTU 値の範囲は 60 〜 9000 です。ジャンボフレームをサポートしないインターフェイスの場合、有効な範囲は 60 〜 1500 です。無効なMTUを設定すると、Crosswork Data Gatewayは変更を現在設定されている値に戻 します。有効な範囲を確認するには、ハードウェアのマニュアルを参照してください。エラー は、showtech の実行後に表示される MTU 変更エラーの kern.log に記録されます。

- ステップ **1** [現在のシステム設定の変更(Change Current System Settings)] メニューから、[8 vNIC1 MTUの設定(8 Configure vNIC1 MTU)] を選択します。
- ステップ **2** vNIC2 MTU 値を入力します。
- ステップ **3** 設定を保存するには [**OK**] をクリックします。

#### **Crosswork Data Gateway VM** のタイムゾーンの設定

Crosswork Data Gateway VM は、最初にデフォルトのタイムゾーン(UTC)で起動します。す べての Crosswork Data Gateway プロセス (showtech ログを含む) が、選択した場所に対応した タイムスタンプを反映するように、所在地に合わせてタイムゾーンを更新します。

- ステップ **1** Crosswork Data Gateway VM にログインします。
- ステップ2 Crosswork Data Gateway VM のインタラクティブメニューで、[3現在のシステム設定の変更(3 Change Current System Settings)] を選択します。
- ステップ **3** メニューから [9 タイムゾーン(9 Timezone)] を選択します。
- ステップ **4** 居住地域を選択します。

図 **<sup>3</sup> : [**タイムゾーン設定(**Timezone Settings**)**] - [**地理的エリアの選択(**Geographic Area Selection**)**]**

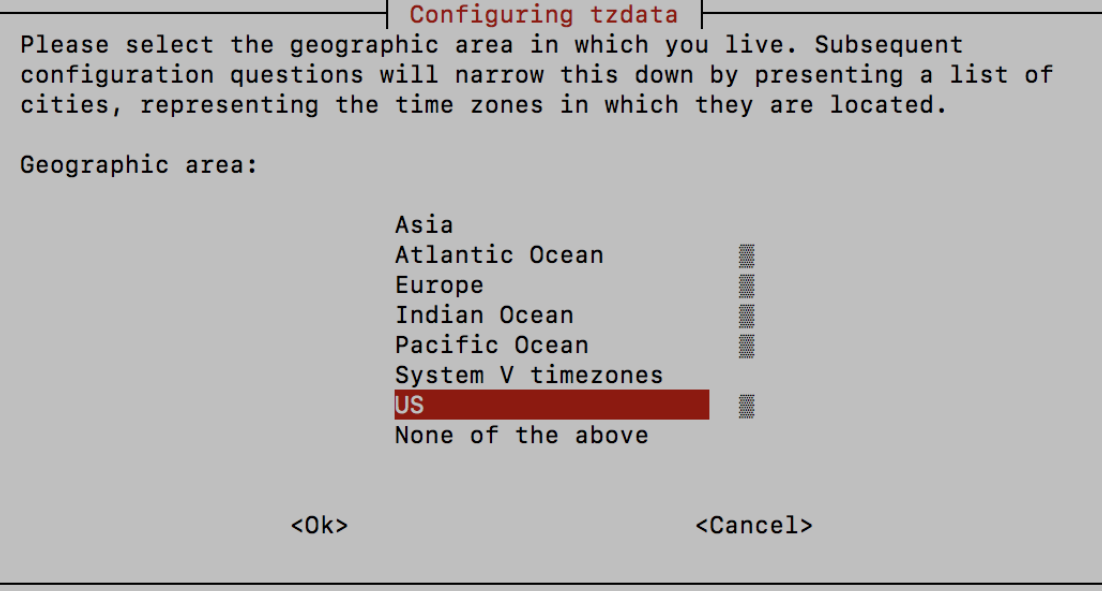

ステップ **5** タイムゾーンに対応する都市または地域を選択します。

図 **<sup>4</sup> : [**タイムゾーン設定(**Timezone Settings**)**] - [**地域の選択(**Region Selection**)**]**

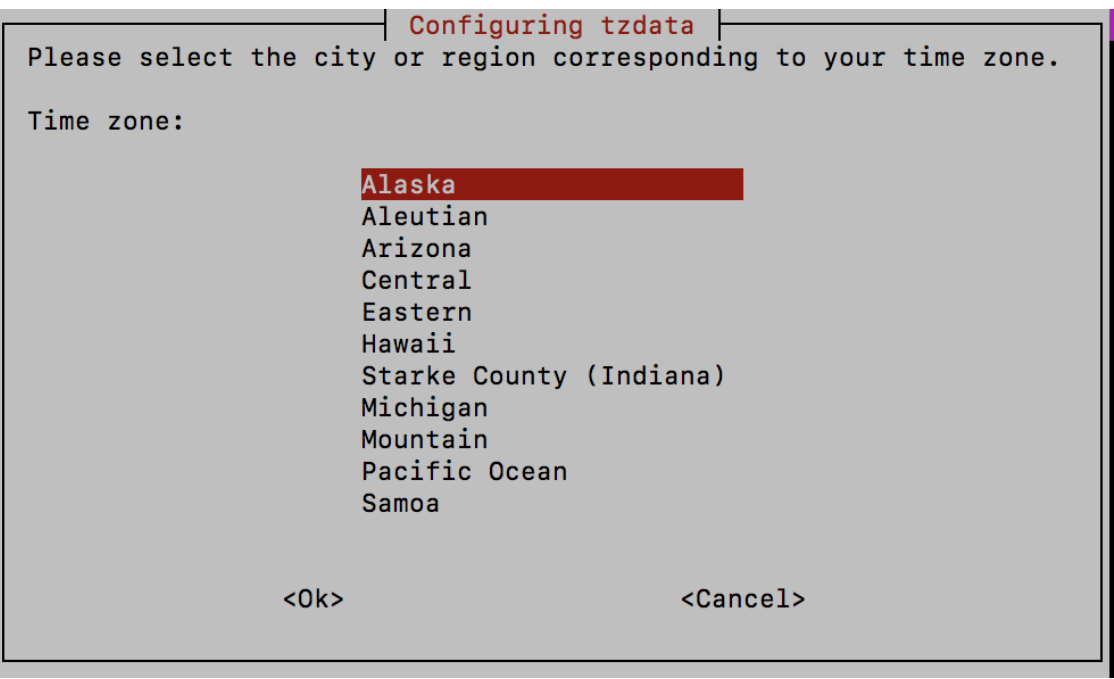

ステップ **6** [OK] を選択して設定を保存します。

- ステップ **7** Crosswork Data GatewayVM をリブートして、すべてのプロセスで新しいタイムゾーンが選択されるように します。『*Cisco Crosswork Network Controller 5.0 [Administration](https://www.cisco.com/c/en/us/td/docs/cloud-systems-management/crosswork-infrastructure/5-0/AdminGuide/b_CiscoCrossworkAdminGuide_5_0.html) Guide*』の「*Reboot Crosswork Data Gateway VM*」セクションを参照してください。
- ステップ **8** Crosswork Data Gateway VM からログアウトします。

#### パスワード要件の設定

次のパスワード要件を設定できます。

- パスワードの強度
- パスワード履歴
- パスワードの有効期限
- ログインエラー
- ステップ **1** [現在のシステム設定の変更(Change CurrentSystem Settings)] メニューから、[0 パスワード要件の設定(0 Configure Password Requirements)] を選択します。
- ステップ **2** 変更するパスワード要件を選択します。

変更するオプションを設定します。

#### • **[**パスワードの強度(**Password Strength**)**]**

- [クラスの最小数 (Min Number of Classes) ]
- [最小長 (Min Length) ]
- [最小変更文字数 (Min Changed Characters) ]
- [クレジットの最大桁数(Max Digit Credit)]
- [クレジットの最大大文字数(Max Upper Case Letter Credit)]
- [クレジットの最大小文字数(Max Lower Case Letter Credit)]
- [クレジットのその他の文字の最大文字数(Max Other Character Credit)]
- [最大単調シーケンス(Max Monotonic Sequence)]
- [連続する最大文字数(Max Same Consecutive Characters)]
- [同じクラスの最大連続文字数(Max Same Class Consecutive Characters)]
- **[**パスワード履歴(**Password History**)**]**
	- [変更の再試行(Change Retries)]
	- [履歴数 (History Depth) ]

• [パスワードの有効期限(Password expiration)]

- [最小日数 (Min Days) ]
- [最大日数 (Min Days) ]
- [警告日 (Warn Days) ]

• **[**ログインエラー(**Login Failures**)**]**

- [ログインエラー(Login Failures)]
- [初期ブロック時間(秒) (Initial Block Time (sec)) ]
- •「アドレスキャッシュタイム(秒)(Address Cache Time (sec))]

ステップ **3** 設定を保存するには [**OK**] をクリックします。

## 同時ログイン数の制限の設定

デフォルトでは、Crosswork Data Gateway は、各 VM の **dg-admin** および **dg-oper** ユーザーに対 して 10 の同時セッションをサポートします。これを変更するには、次の手順を実行します。

- ステップ **1** [現在のシステム設定の変更(Change Current System Settings)] メニューから、[同時ログイン数の制限の設 定(Configure Simultaneous Login Limits)] を選択します。
- ステップ **2** 表示されるウィンドウで、**dg-admin** および **dg-oper** ユーザーの同時セッション数を入力します。
- ステップ **3** [OK] を選択して変更内容を保存します。

## アイドルタイムアウトの設定

- ステップ **1** [現在のシステム設定の変更(Change Current System Settings)] メニューから、[b アイドルタイムアウトの 設定(b Configure Idle Timeout) 1を選択します。
- ステップ **2** 表示されるウィンドウに、アイドルタイムアウトの新しい値を入力します。
- ステップ **3 Ok** と入力して、変更を保存します。

## リモート監査サーバーの設定

この手順を使用して、リモートサーバーへの auditd daemon のエクスポートを設定します。

- ステップ1 [現在のシステム設定の変更 (Change Current System Settings) |メニューから、[c auditdを設定 (c Configure auditd) 1を選択します。
- ステップ **2** 次の詳細を入力します。
	- リモート Auditd サーバーアドレス。
	- リモート auditd サーバーポート。
- ステップ **3** [OK] を選択して変更内容を保存します。

### インターフェイスアドレスの設定

Crosswork Data Gateway インスタンスを展開した後、インスタンスにすでに関連付けられてい るインターフェイスを再構成できます。インターフェイスを再構成すると、その名前を変更し たり、IP アドレスを関連付けたり、インターフェイスに関連付けられているセキュリティグ ループにアクセスしたりできます。

#### 始める前に

- インターフェイスアドレスを再設定する Crosswork Data Gateway インスタンスからすべて のデバイスを切り離す必要があります。
- Crosswork Data Gateway インスタンスはメンテナンスモードにする必要があります。
- ステップ **1** [システム設定の変更(Change System Settings)] メニューから、[g インターフェイスアドレスの設定(g Configure Interface Address)] を選択します。

図 **<sup>5</sup> : [**システム設定の変更(**Change System Settings**)**]** メニュー

```
Change Systems Settings - Please Choose an
Option:
    1 Configure NTP
   2 Configure DNS
    3 Configure Control Proxy
    4 Configure Static Routes
    5 Configure Syslog
    6 Create New SSH keys
      Import Certificate
    8 Configure SB DATA VNIC MTU
    9 Configure Timezone
    0 Configure Password Requirements
    a Configure Simultaneous Login Limits
   b Configure Idle Timeout
    d Configure auditd
      Configure Login Check Frequency
      Configure Interface Address
    g
      Exit Menu
                 < OK >
```
ステップ2 [インターフェイスアドレスの変更 (Change Interface Address) ] 確認ボックスで、[はい(Yes)] をクリッ クします。

図 **<sup>6</sup> : [**インターフェイスアドレスの変更(**Change Interface Address**)**]** 確認メッセージ

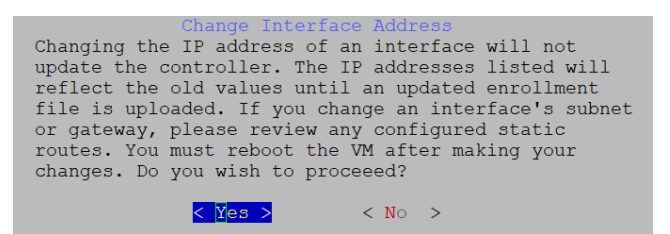

ステップ **3** 再構成するインターフェイスを選択し、[OK] をクリックします。オプションは、eth0、eth1、eth2、また は eth3 です。

図 **<sup>7</sup> : [**インターフェイスの選択(**Interface Selection**)**]** メニュー

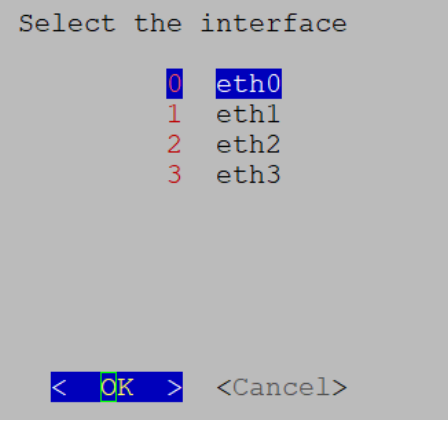

ステップ4 <interface>IPv4アドレッシング方式を選択します。オプションは、DHCP、Static Address、またはNo address です。Day0 のインストール中に指定したオプションを選択することをお勧めします。

図 **8 : IPv6** アドレスの選択

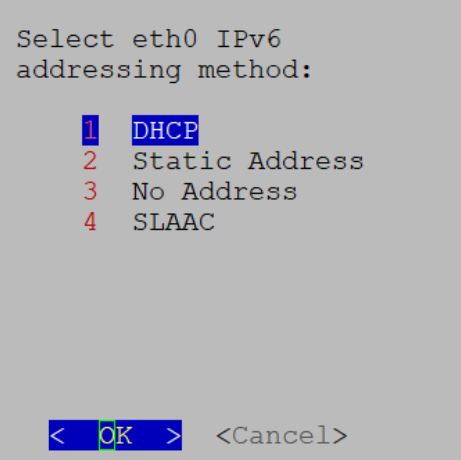

- ステップ **5** IPv4 アドレスを入力し、[OK] をクリックします。
- ステップ **6** IPv4 ネットマスクアドレスを入力し、[OK] をクリックします。
- ステップ 7 [スキップ<interface> IPv4ゲートウェイの構成確認 (Skip <interface> IPv4 gateway configuration confirmation) ] ボックスで、True または False を選択し、[OK] をクリックします。
- ステップ **8** 前の手順で True を選択した場合は、IPv4 ゲートウェイアドレスを指定します。
- ステップ **9** [インターフェイスアドレスの変更(Change Interface Address)]確認ボックスで、[OK]をクリックします。

図 **9 :** 確認メッセージ

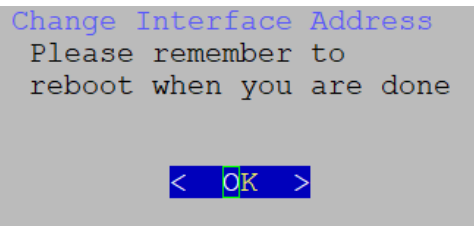

インターフェイスを構成したら、必ず VM を再起動してください。

# **Crosswork Data Gateway** のバイタルの表示

以下の手順に従って、Cisco Crosswork データゲートウェイ(Cisco Crosswork Data Gateway) の バイタルを表示します。

ステップ **1** メインメニューで、バイタルを **4** つ選択します。

ステップ **2** [VMのバイタルの表示(Show VM Vitals)] メニューから、表示するバイタルを選択します。

図 **10 : [VM**のバイタルの表示(**Show VM Vitals**)**]** メニュー

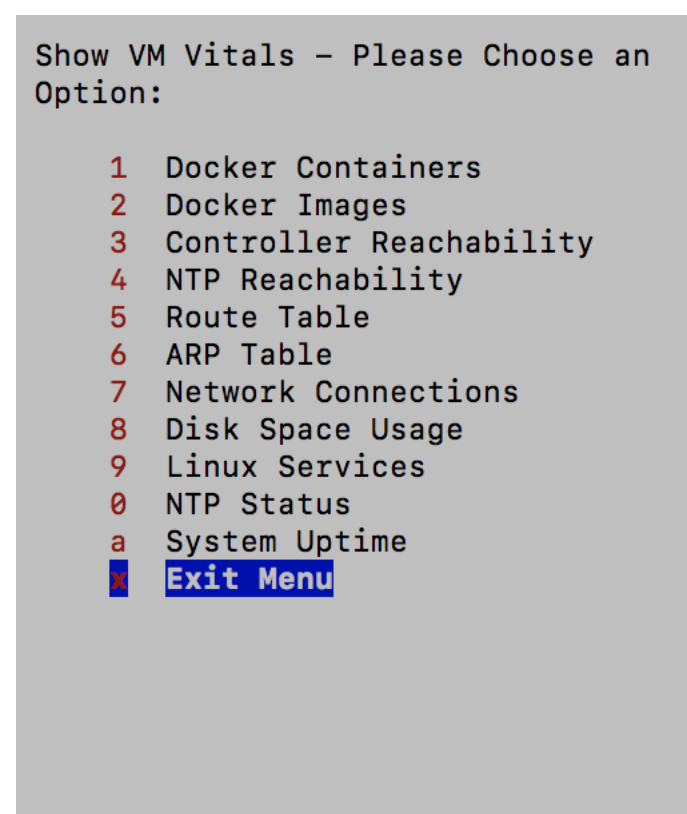

 $|<$   $|$ K >

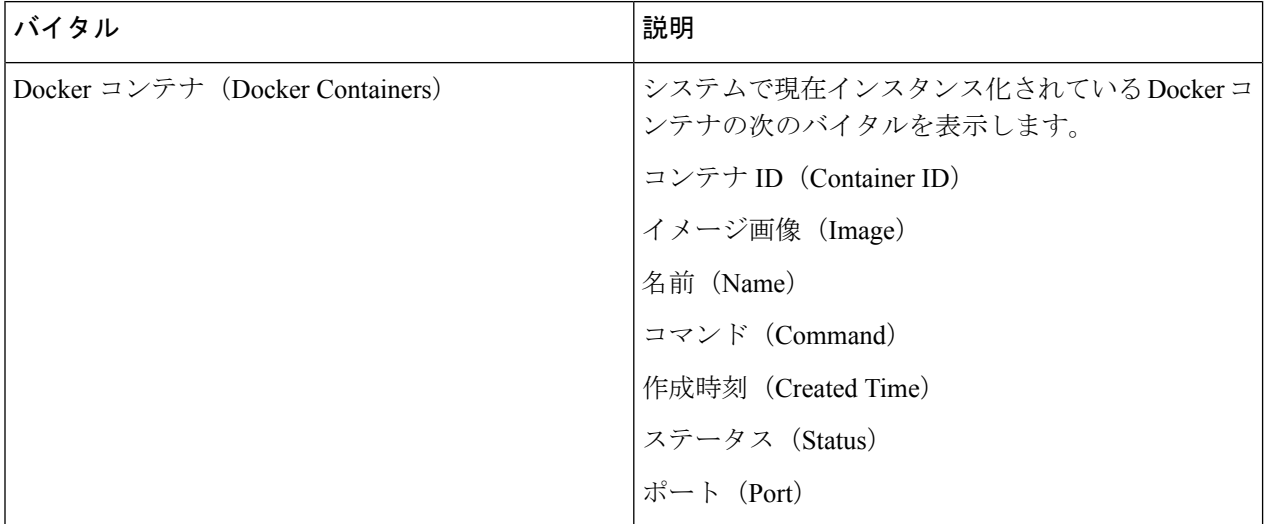

 $\overline{\phantom{a}}$ 

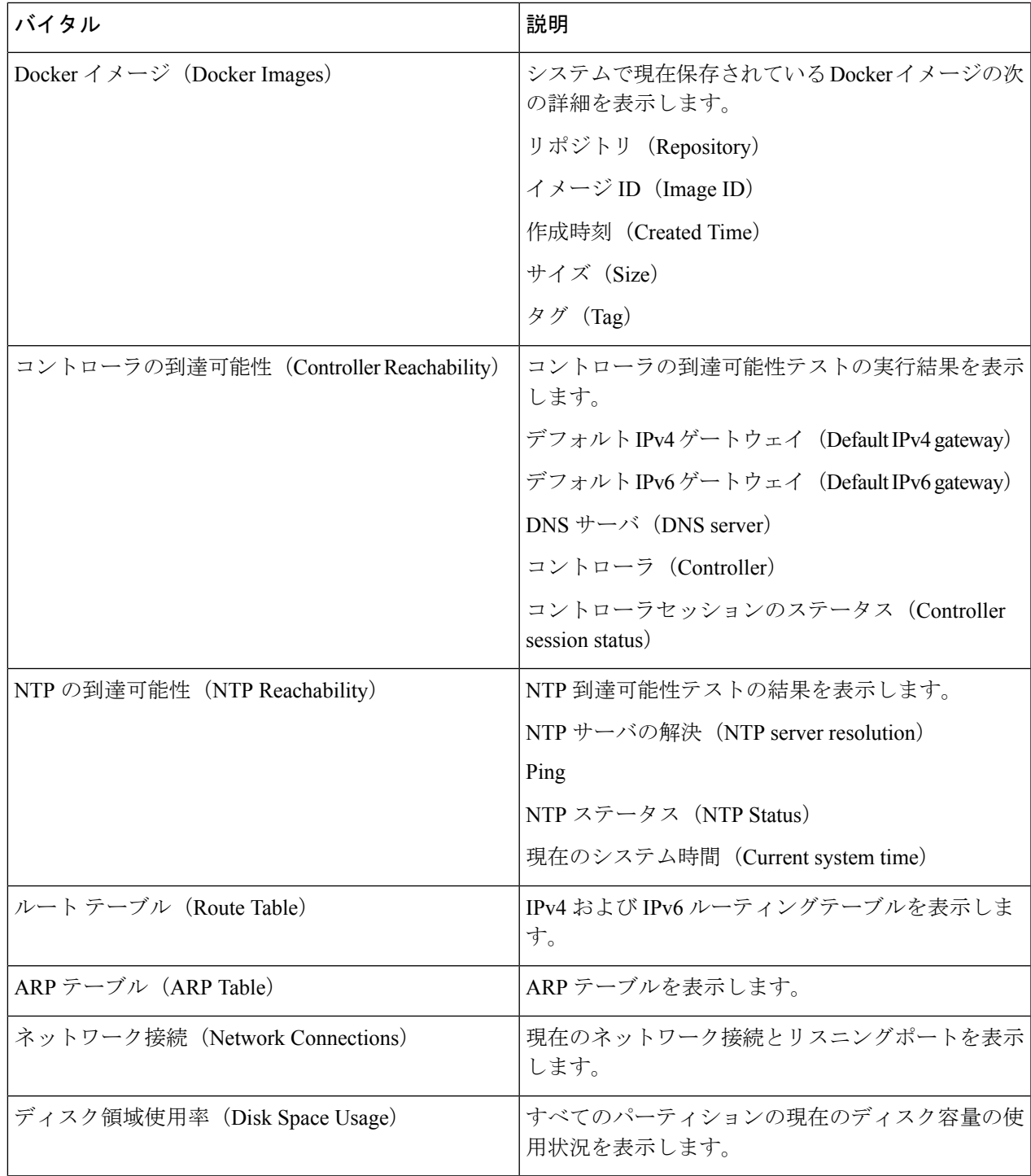

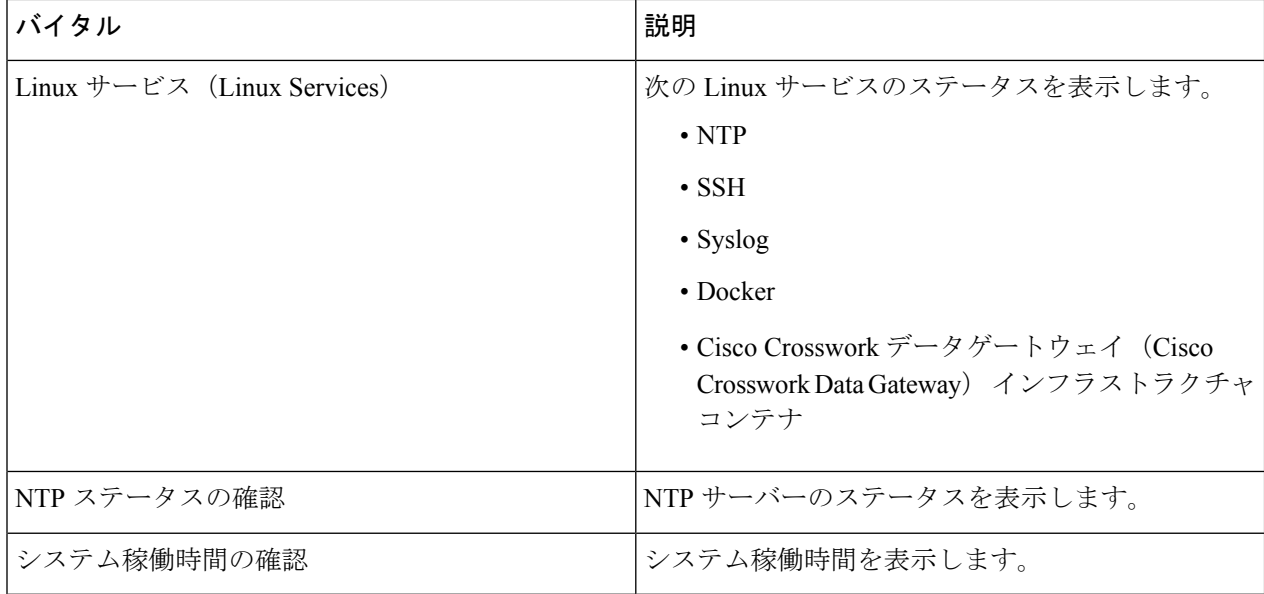

# **Crosswork Data Gateway VM** のトラブルシューティング

[トラブルシューティング(Troubleshooting)] メニューにアクセスするには、メインメニュー から [5 トラブルシューティング (5 Troubleshooting) ] を選択します。

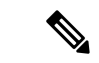

- 画像は、**dg-admin**ユーザーに対応する[トラブルシューティング(Troubleshooting)]メニュー を示しています。**dg-oper**ユーザはこれらのオプションの一部を使用できません。表1 :各ロー ルの権限 (3 ページ) を参照してください。 (注)
	- [トラブルシューティング(Troubleshooting)] メニューには、次のオプションがあります。
		- 診断コマンドの実行 (23 ページ)
		- show-tech の実行 (27 ページ)
		- Crosswork Data Gateway VM の再起動 (28ページ)
		- Crosswork Data Gateway VM のシャットダウン (28 ページ)
		- auditd ログのエクスポート (28 ページ)
		- TAC シェルアクセスの有効化 (29 ページ)

## 診断コマンドの実行

[診断の実行(RunDiagnostics)]メニューでは、コンソールに次のオプションが表示されます。

```
図 11 : [診断の実行(Run Diagnostics)] メニュー
```
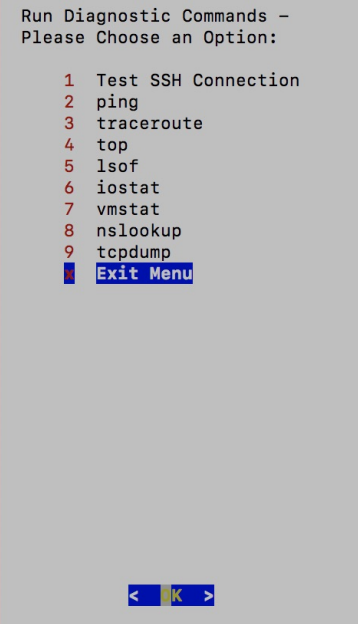

#### ホストへの **Ping**

Crosswork Data Gateway は、任意の IP アドレスへの到達可能性を確認するために使用できる ping ユーティリティを提供します。

- ステップ1 メインメニューから、[トラブルシューティング (Troubleshooting) ] > [診断の実行 (Run Diagnostics) ] > [ping] に移動します。
- ステップ2 次の情報を入力します。
	- Ping 回数
	- 宛て先ホスト名または IP
	- 送信元ポート(UDP、TCP、TCP 接続)
	- 宛て先ポート(UDP、TCP、TCP 接続)

ステップ **3** [OK] をクリックします。

#### ホストに対するトレースルート

Crosswork Data Gatewayには、遅延の問題のトラブルシューティングに役立つ[トレースルート (traceroute)]オプションが用意されています。このオプションを使用すると、Crosswork Data Gateway が接続先に到達するまでの大まかな時間を予測できます。

- ステップ1 メインメニューから、[トラブルシューティング (Troubleshooting) ] > [診断の実行 (Run Diagnostics) ] > [トレースルート(traceroute)] に移動します。
- ステップ **2** トレースルート先を入力します。
- ステップ **3** [OK] をクリックします。

#### トラブルシューティングのためのコマンドオプション

Crosswork Data Gateway には、トラブルシューティング用のコマンドがいくつか用意されてい ます。

- ステップ1 メインメニューから、[トラブルシューティング (Troubleshooting) ]> [診断の実行 (Run Diagnostics) ] に 移動します。
- ステップ **2** コマンドと各コマンドの他のオプションまたはフィルタを選択します。
	- **4 top**
	- **5 lsof**
	- **6 iostat**
	- **7 vmstat**
	- **8 nsolookup**

ステップ **3** [OK] をクリックします。

すべてのオプションを選択すると、Crosswork Data Gateway は画面をクリアし、指定したオプ ションを使用してコマンドを実行します。

#### **tcpdump** のダウンロード

Crosswork Data Gateway には、ネットワークトラフィックのキャプチャと分析を可能にする tcpdump オプションがあります。

(注) このタスクは、**dg-admin** ユーザーのみが実行できます。

- ステップ1 メインメニューから、[トラブルシューティング (Troubleshooting) ]>[診断の実行 (Run Diagnostics) ]> [tcpdump] に移動します。
- ステップ **2** tcpdump ユーティリティを実行するインターフェイスを選択します。すべてのインターフェイスに対して ユーティリティを実行するには、[すべて(All)] オプションを選択します。
- ステップ **3** 適切なチェックボックスをオンにして、画面にパケット情報を表示するか、またはキャプチャしたパケッ トをファイルに保存します。
- ステップ **4** 次の詳細を入力して、[OK] をクリックします。
	- パケット数の制限 (Packet count limit)
	- 収集時間の制限(Collection time limit)
	- •フルサイズの制限 (File size limit)
	- フィルタ式

選択したオプションに応じて、Crosswork Data Gateway はパケットキャプチャ情報を画面に表 示するか、またはファイルに保存します。tcpdumpユーティリティが指定した制限に達すると、 CrossworkDataGatewayはファイルを圧縮し、ファイルをリモートホストに転送するためのSCP ログイン情報を要求します。転送が完了するか、または完了前にファイル転送をキャンセルす る場合、圧縮したファイルは削除されます。

#### コントローラ セッション テストの実行

Crosswork Data Gateway をインストールすると、コントローラ セッション テスト オプション を使用して、インスタンスがCrossworkCloudとの接続を確立できるかどうかを検証できます。 接続テストに加えて、ユーティリティはVMに割り当てられたリソース(CPUおよびメモリ) と展開プロファイルで規定されたリソースとの間に不一致がないか検証および分析します。

メインメニューから、[トラブルシューティング(Troubleshooting)] > [診断の実行(Run Diagnostics)] > [コントローラセッションテストの実行(RunControllerSession Tests)]に移動します。接続が完了すると、 インスタンスの接続が確立されたことを示すメッセージがコンソールに表示されます。接続に失敗すると、 検証テストが追加で実施され、次の情報が表示されます。

- DNS サーバの IP アドレス
- DNS ドメイン
- NTP サーバのアドレス
- NTP ステータス(NTP status)
- プロキシ URL
- プロキシの到達可能性ステータス
- コントローラ URL
- コントローラの到達可能性ステータス
- テストが最後に実施された日付。

```
図 12 : [コントローラセッションテストの実行(Run Controller Session Tests)] メニュー
```
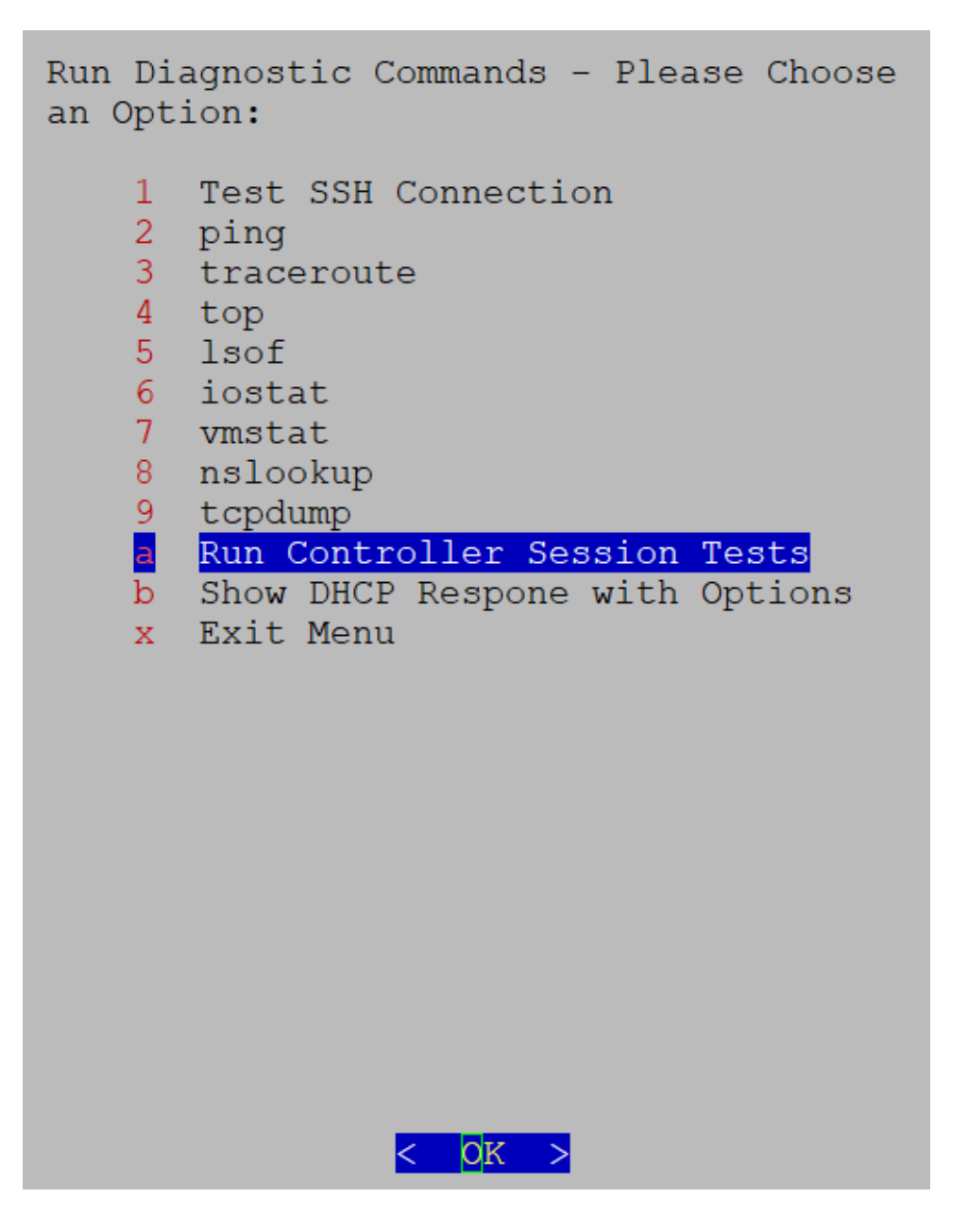

図 **13 : [**コントローラセッションテストの実行(**Run Controller Session Tests**)**]** メニューの結果

Controller Session: Established Last Checked: Sun 23 Apr 2023 11:03:17 AM UTC

#### 次のタスク

コントローラセッションが確立されなかった場合は、コンソールに表示された情報を確認して 考えられる失敗の原因を特定し、コンソールで提案された修正アクションを実行します。

#### **show-tech** の実行

Crosswork Data Gateway は、ログファイルをユーザー定義の SCP の宛先にエクスポートするオ プション show\_tech を提供します。

次のようなデータが収集されます。

- Docker コンテナで実行されているすべての Data Gateway コンポーネントのログ
- VM バイタル

実行場所のディレクトリに tarball を作成します。出力は DG-<CDG version>-<CDG host name>-year-month-day--hour-minute-second.tar.xz.enc という名前の tarball です。

Crosswork Data Gateway の状態によって、このコマンドの実行に数分かかる場合があります。

- ステップ **1** [トラブルシューティング(Troubleshooting)] メニューから [5 Show-tech] を選択し、[OK] をクリックしま す。
- ステップ **2** ログとバイタルを含む tarball の保存先を入力します。
- ステップ **3** SCP パスフレーズを入力し、[OK] をクリックします。

showtech ファイルは暗号化された形式でダウンロードされます。

- システムの使用時間によっては、showtech ファイルのダウンロードに数分かかる場合がありま す。 (注)
- ステップ **4** ダウンロードが完了したら、次のコマンドを実行して復号します。
	- ファイルを復号するには、OpenSSL バージョン 1.1.1i を使用する必要があります。システムの openssl バージョンを確認するには、openssl version コマンドを使用します。 (注)

MAC でファイルを復号するには、OpenSSL 1.1.1+ をインストールする必要があります。これ は、LibreSSL の openssl コマンドが OpenSSL の openssl コマンドでサポートされているすべて のスイッチはサポートしていないためです。

openssl enc -d -AES-256-CBC -pbkdf2 -md sha512 -iter 100000 -in <showtech file> -out <decrypted filename> -pass pass:<password>

#### **Crosswork Data Gateway VM** の再起動

(注) このタスクは、**dg-admin** ユーザのみが実行できます。 Crosswork Data Gateway には、VM を再起動するための 2 つのオプションがあります。 • [すべてのコレクタを削除してVMを再起動する(Remove all Collectors and Reboot VM)]: インストール後にダウンロードされたコンテナ(コレクタとオフロード)を停止して、 Docker からイメージを削除し、コレクタデータと構成を削除して VM を再起動する場合 は、[トラブルシューティング(Troubleshooting)] メニューからこのオプションを選択し ます。これにより、初期設定が完了した直後の、インフラストラクチャコンテナのみが実 行されている状態に VM が戻ります。

• [VMの再起動 (Reboot VM) ]: 通常の再起動の場合は、「トラブルシューティング (Troubleshooting)] メニューからこのオプションを選択します。

#### **Crosswork Data Gateway VM** のシャットダウン

[トラブルシューティング(Troubleshooting)]メニューから[5VMのシャットダウン(5Shutdown VM)] を選択して、Crosswork Data Gateway VM の電源をオフにします。

### **auditd** ログのエクスポート

auditd ログをエクスポートするには、次の手順を実行します。

- ステップ **1** [トラブルシューティング(Troubleshooting)] で、[9 監査ログのエクスポート(9 Export audit Logs)] を選 択します。
- ステップ **2** auditd ログの tarball 暗号化用のパスフレーズを入力します。
- ステップ **3** [OK] をクリックします。

## **Crosswork Data Gateway** の再登録

次の手順に従って Crosswork Data Gateway を再登録します。

#### 始める前に

既存の Crosswork Data Gateway の登録は、再登録する前にコントローラから削除する必要があ ります。

ステップ1 [トラブルシューティング (Troubleshooting) ] メニューから、[7 Data Gatewayの再登録 (7 Re-enroll Data Gateway)] を選択します。

ステップ2 次のダイアログ ボックスで [Yes] をクリックします。

### ローテーションされたログファイルの削除

この手順を使用して、/var/log および /opt/dg/log フォルダ内のローテーションされたすべて のログファイル(\*.gz または \*.xz)を削除します。

- ステップ **1** [トラブルシューティング(Troubleshooting)] メニューから、[8ローテーションログファイルの削除(8 Remove Rotated Log files) 1を選択します。
- ステップ2 表示されるダイアログで[はい(Yes)] を選択して、変更を保存します。

## **TAC** シェルアクセスの有効化

TACシェルアクセス機能を使用すると、シスコのエンジニアは、**dg-tac**という名前の予約済み のユーザを使用して、多要素認証によって Ubuntu シェルに直接ログインできます。

最初は、ユーザがシェルプロンプトを取得しないように**dg-tac**ユーザアカウントがロックされ ていて、パスワードが期限切れになっています。有効にすると、dg-tac ユーザは次の暦日の 12:00 a.m UTC (午前 0 時 UTC) までアクティブになります。これは 24 時間未満です。

**dg-tac** ユーザを有効にする手順は、次のとおりです。

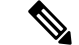

(注) このアクセスを有効にするには、シスコのエンジニアに連絡する必要があります。

#### 始める前に

シスコの担当エンジニアが SWIMS Aberto ツールにアクセスできることを確認してください。

- ステップ **1 dg-admin** ユーザとして Data Gateway VM にログインします。
- ステップ2 メインメニューから、[5 トラブルシューティング (5 Troubleshooting) ] を選択します。
- ステップ **3** [トラブルシューティング(Troubleshooting)] メニューから、[TACシェルアクセスの有効化(Enable TAC Shell Access)] を選択します。

**dg-tac** ユーザのログインには設定済みのパスワードと TAC からチャレンジトークンへの応答が必要である ことを警告するダイアログが表示されます。この時点で有効化プロセスを停止するには [いいえ(No)] を、続行するには [はい (Yes) 1を選択します。

- ステップ **4** 続行すると、使用する新しいパスワードの入力が求められ、アカウントが無効になる日が表示されます。
- ステップ **5** コンソールメニューでアカウントのロックを解除するためのパスワードを入力します。
- ステップ **6** Crosswork Data Gateway からログアウトします。
- ステップ **7** シスコのエンジニアが Crosswork Data Gateway の VM に直接アクセスできる場合は、次の手順を実行しま す。それ以外の場合は、手順 **8** に進みます。
	- a) **dg-tac** ユーザーの手順 5 で設定したパスワードを、担当のシスコエンジニアと共有します。
	- b) 設定したパスワードを使用してシスコのエンジニアが **dg-tac** ユーザーとして SSH 経由でログインしま す。

パスワードを入力すると、チャレンジトークンが表示されます。シスコのエンジニアは、SWIMSAberto ツールを使用してチャレンジトークンに署名し、署名済みの応答を Crosswork Data Gateway の VM で チャレンジトークンに貼り付けます。

c) シスコのエンジニアは **dg-tac** ユーザーとして正常にログインし、トラブルシューティングを実行しま す。

**dg-tac** ユーザのアイドルタイムアウト時間は 15 分間です。ログアウトした場合、シスコのエンジニア は、再度ログインするために新しいチャレンジに署名する必要があります。

- d) トラブルシューティングが完了したら、シスコのエンジニアは TAC シェルからログアウトします。
- ステップ **8** シスコのエンジニアが Crosswork Data Gateway の VM に直接アクセスできない場合は、デスクトップ共有 を有効にしてシスコのエンジニアとのミーティングを開始します。
	- a) 次のコマンドを使用して、**dg-tac** ユーザとして SSH 経由でログインします。 ssh dg-tac @<DG hostname or IP>
	- b) **dg-tac** ユーザに設定したパスワードを入力します。

パスワードを入力すると、チャレンジトークンが表示されます。このトークンをシスコのエンジニア と共有します。そのシスコのエンジニアはSWIMSAbertoツールを使用してトークンに署名し、応答を 共有します。

- c) チャレンジトークンに対する署名付き応答を Crosswork Data Gateway VM に貼り付けます。Enter キー を押すとシェルプロンプトが表示されます。
- d) トラブルシューティングを行うには、デスクトップを共有するか、またはシスコのエンジニアの指示 に従います。

**dg-tac** ユーザのアイドルタイムアウト時間は 15 分間です。ログアウトした場合、シスコのエンジニア は、再度ログインするために新しいチャレンジに署名する必要があります。

e) トラブルシューティングが完了したら、TAC シェルからログアウトします。

翻訳について

このドキュメントは、米国シスコ発行ドキュメントの参考和訳です。リンク情報につきましては 、日本語版掲載時点で、英語版にアップデートがあり、リンク先のページが移動/変更されている 場合がありますことをご了承ください。あくまでも参考和訳となりますので、正式な内容につい ては米国サイトのドキュメントを参照ください。